# Spektrum S2100 Charger Update instructions and Change Log 2019 - November - 15

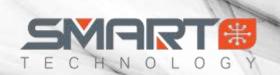

#### Items Needed to Perform Update

- A Windows Operating System PC (Windows 7 and up)
- Spektrum SPMXCA100 Update Cable
- Spektrum Smart Charger S2100

#### Step by Step

Download the latest S2100 updater here

Once downloaded extract the .ZIP file to a location that you can easily find, we suggest the Desktop

Locate the SCU.exe file and open/execute

You will be presented with this screen

- Plug in power to your S2100 Charger
- Then plug in the USB Update cable into your PC and into the port on side of charger
- The lower portion of the screen will then display the Device and App version currently on your S2100
  - IF the device does not connect click the Driver button to install the appropriate driver

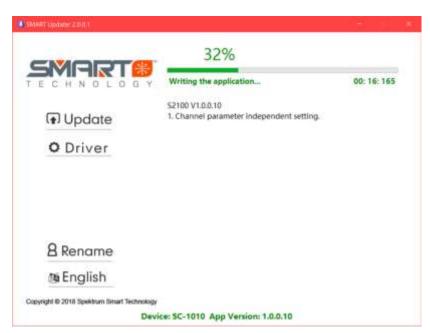

Click the **Update** button to install the update on your S2100 Charger. A progress bar will appear on your computer screen and the screen on your S2100 will notify that an update is in progress.

Wait until the update is complete, and enjoy!

## Spektrum S2100 Charger Update instructions and Change Log 2019 – November – 15

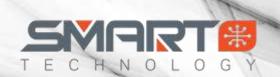

### **Change Log**

S2100 V1.0.0.10

- 1. Channel parameter independent setting
  - a. Before the settings would mirror the opposite side until changed.

S2100 V1.0.0.0

1. Initial Version